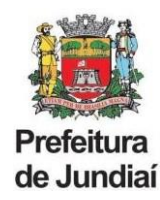

# **Guia Rápido**

## **Cadastro de Usuário + Vínculo de Empresa**

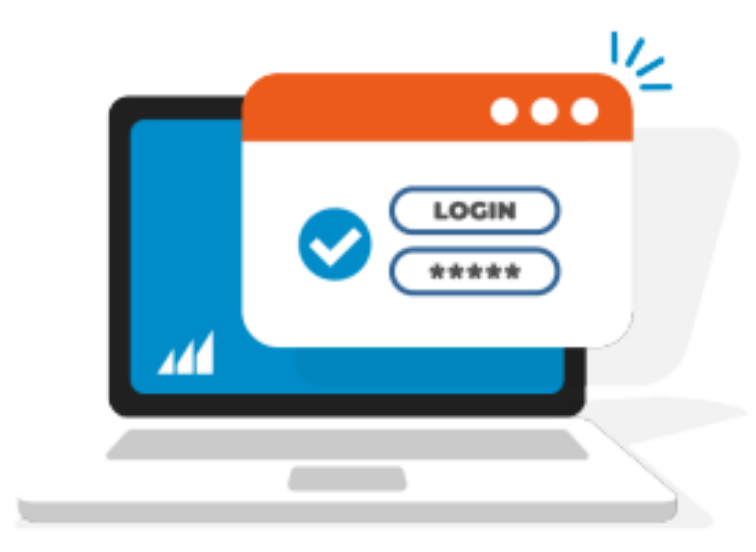

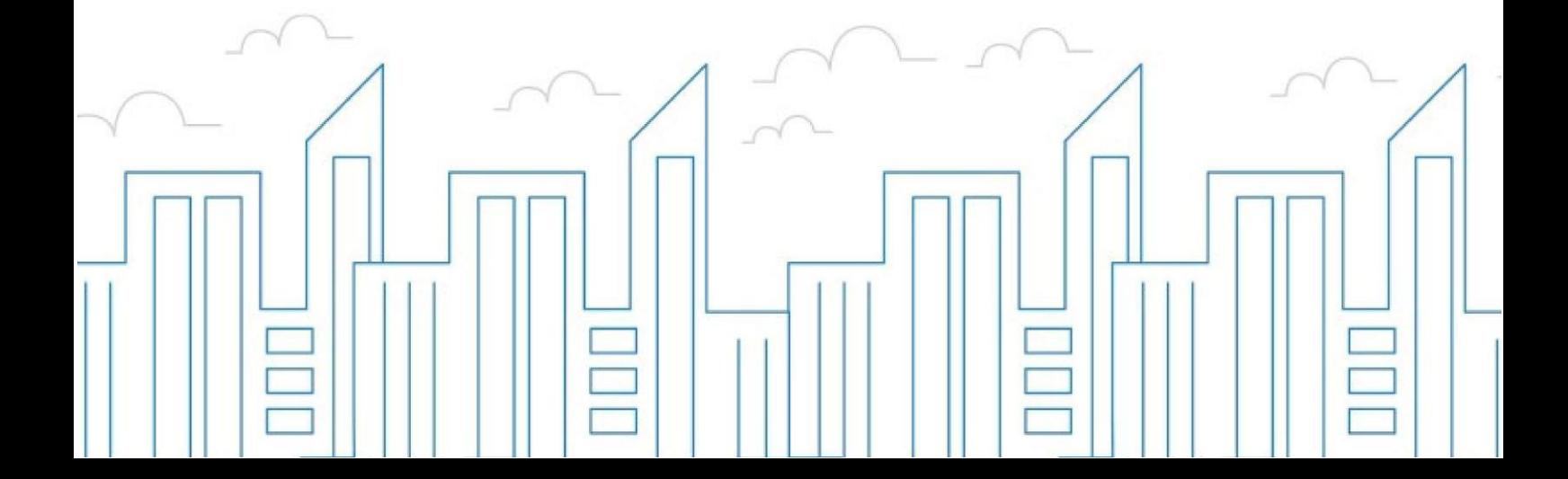

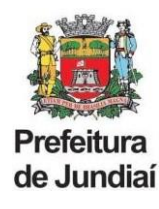

### **MANUAL DE VINCULAÇÃO DE EMPRESA NA NOVA PLATAFORMA DO SISTEMA GISS ONLINE**

#### **1. EMPRESAS ESTABELECIDAS EM JUNDIAI**

Para acessar o sistema, utilize o endereço eletrônico: **[http://jundiai.giss.com.br](http://jundiai.giss.com.br./)**.

Caso seja seu primeiro contato com o Portal da Gissonline, será necessário criar um **cadastro de usuário** para o representante legal/sócio da empresa, selecionando a opção "**Administrador/Procurador**" e informando o seu CPF.

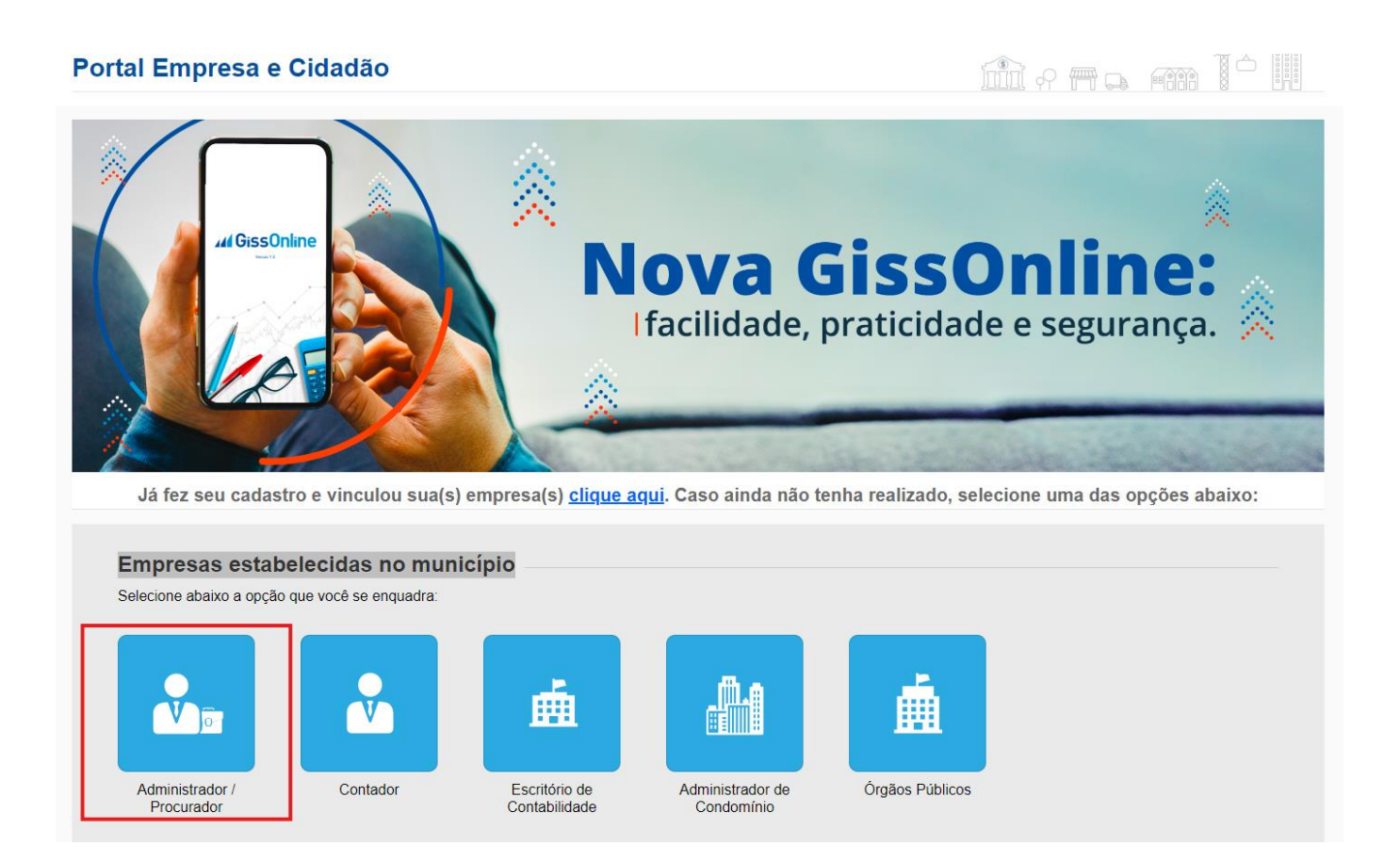

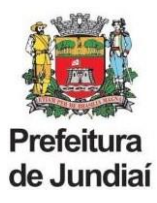

#### **1.1 CADASTRO DE USUÁRIO**

Informe o seu nome completo, nome da mãe, celular, data de nascimento, RG e um endereço de e-mail que ainda não tenha sido utilizado no site.

Em seguida clique em próximo.

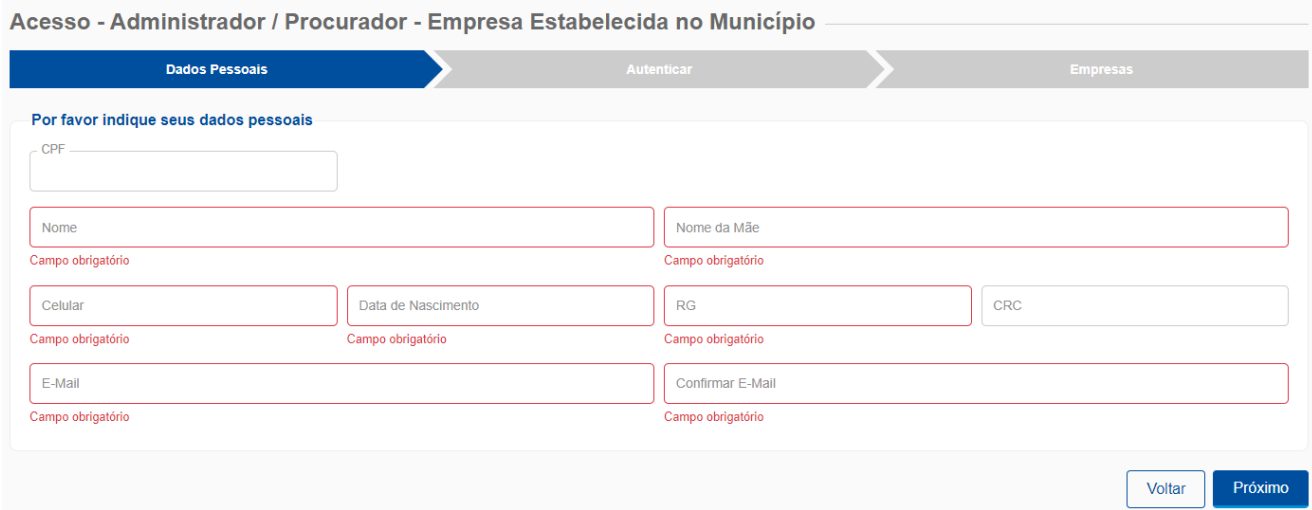

Uma nova senha será enviara para o e-mail cadastrado.

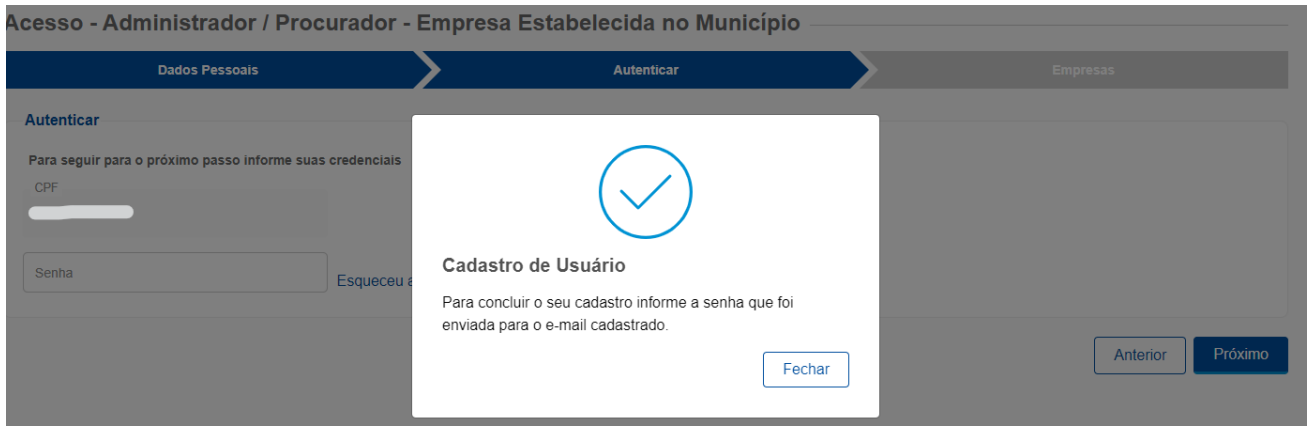

Caso não tenha recebido a senha no e-mail cadastrado, voltar para a página inicial ([jundiai.giss.com.br.](http://jundiai.giss.com.br./)), selecionando a opção "Administrador/Procurador", informar o CPF e clicar em **"esqueceu a senha?"**.

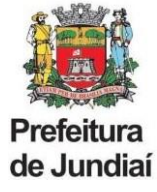

Importante: **Código de verificação SMS**

Nessa etapa você fará a **verificação** do número do seu **celular.**

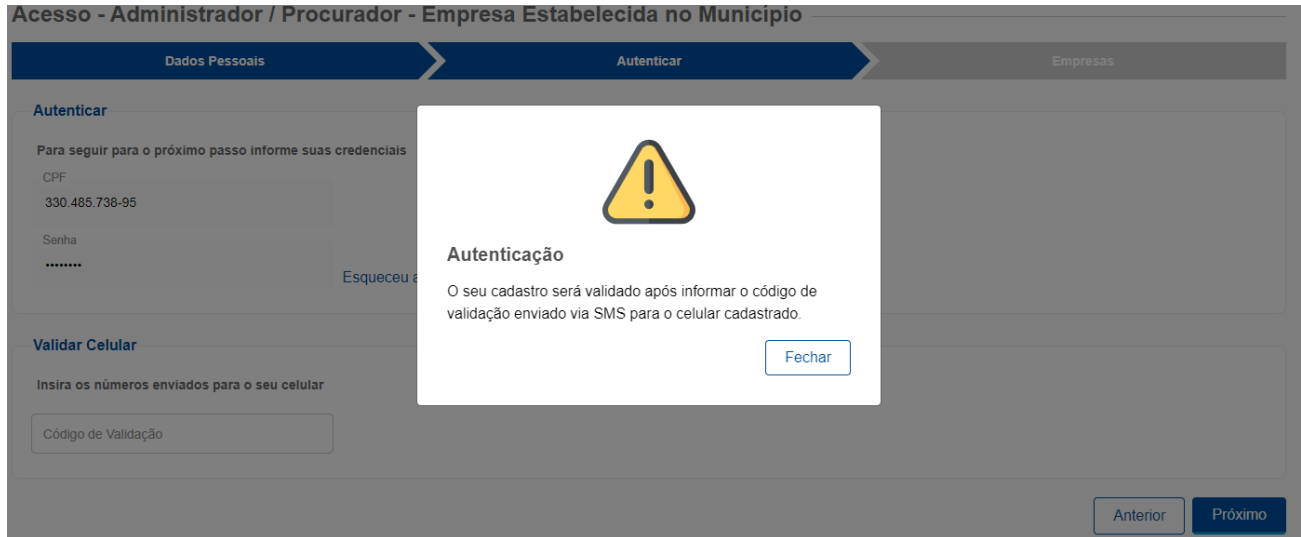

Pronto, finalizamos o cadastro de usuário!

Agora daremos início ao vínculo de empresas.

## **2.2. COMO VINCULAR A EMPRESA**

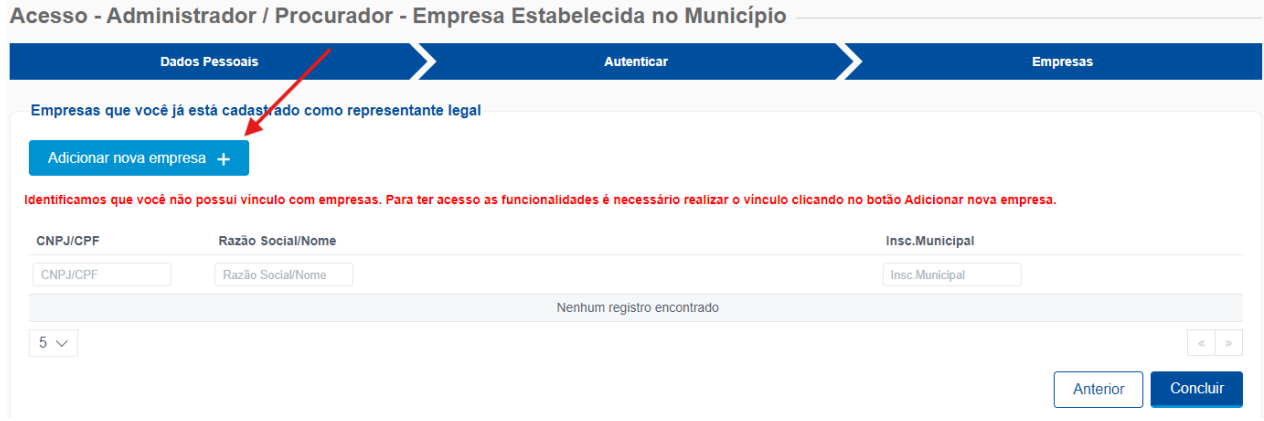

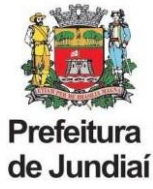

Ao clicar em **"Adicionar nova empresa"**, deverão ser preenchidos os seguintes dados:

- CNPJ
- Inscrição Municipal **sem o dígito**
- Identificação = Inscrição Municipal **sem o dígito**
- Senha (do antigo Ginfes ou Portal Giss Online) \*

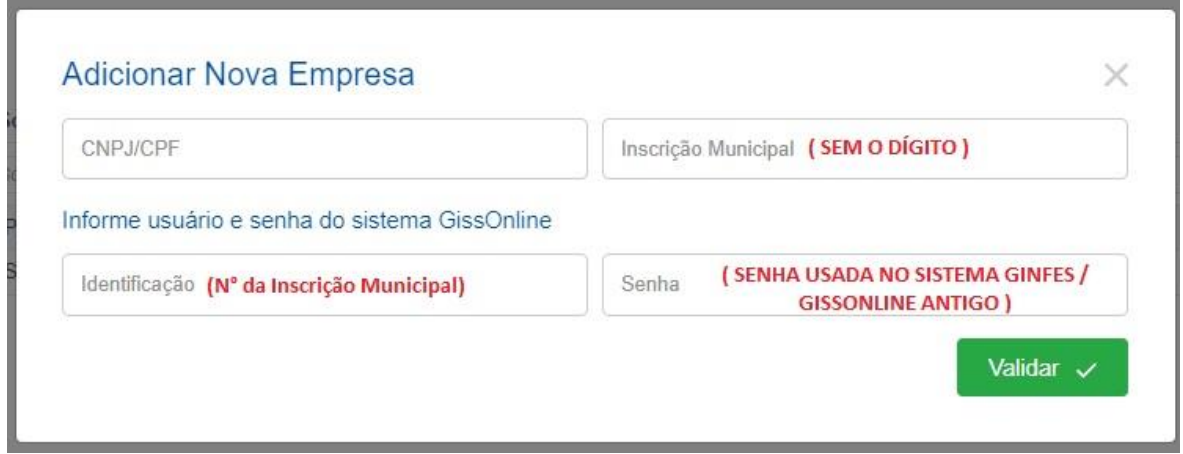

**\*** Nos casos de Inscrição Municipal (CFM) deferida após 01/05/2023, a senha de vinculação deverá ser obtida por meio de acesso ao sistema antigo da GissOnline, no endereço [https://portal.gissonline.com.br/,](https://portal.gissonline.com.br/) na opção "**Ativar Acesso Contribuinte**", informando a Inscrição Municipal sem o dígito e o CNPJ.

#### Prontinho, finalizamos o **vínculo de empresas**!

Para acessar ao sistema, basta voltar à **Página Inicial** na opção "Clique Aqui".

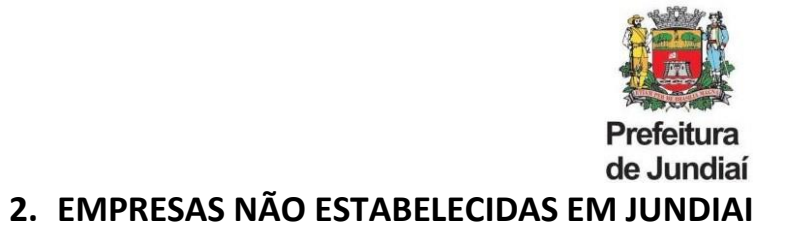

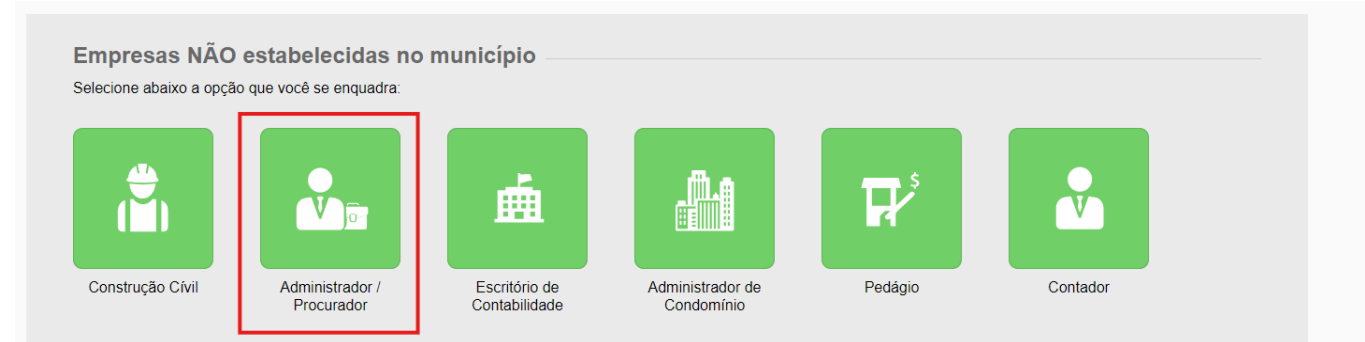

O cadastro na nova plataforma do sistema Giss Online é feito pelo CPF do usuário, o qual informa o e-mail e celular para receber a senha e informações de validação.

Agora daremos início ao cadastro da empresa na opção **"cadastrar a empresa**".

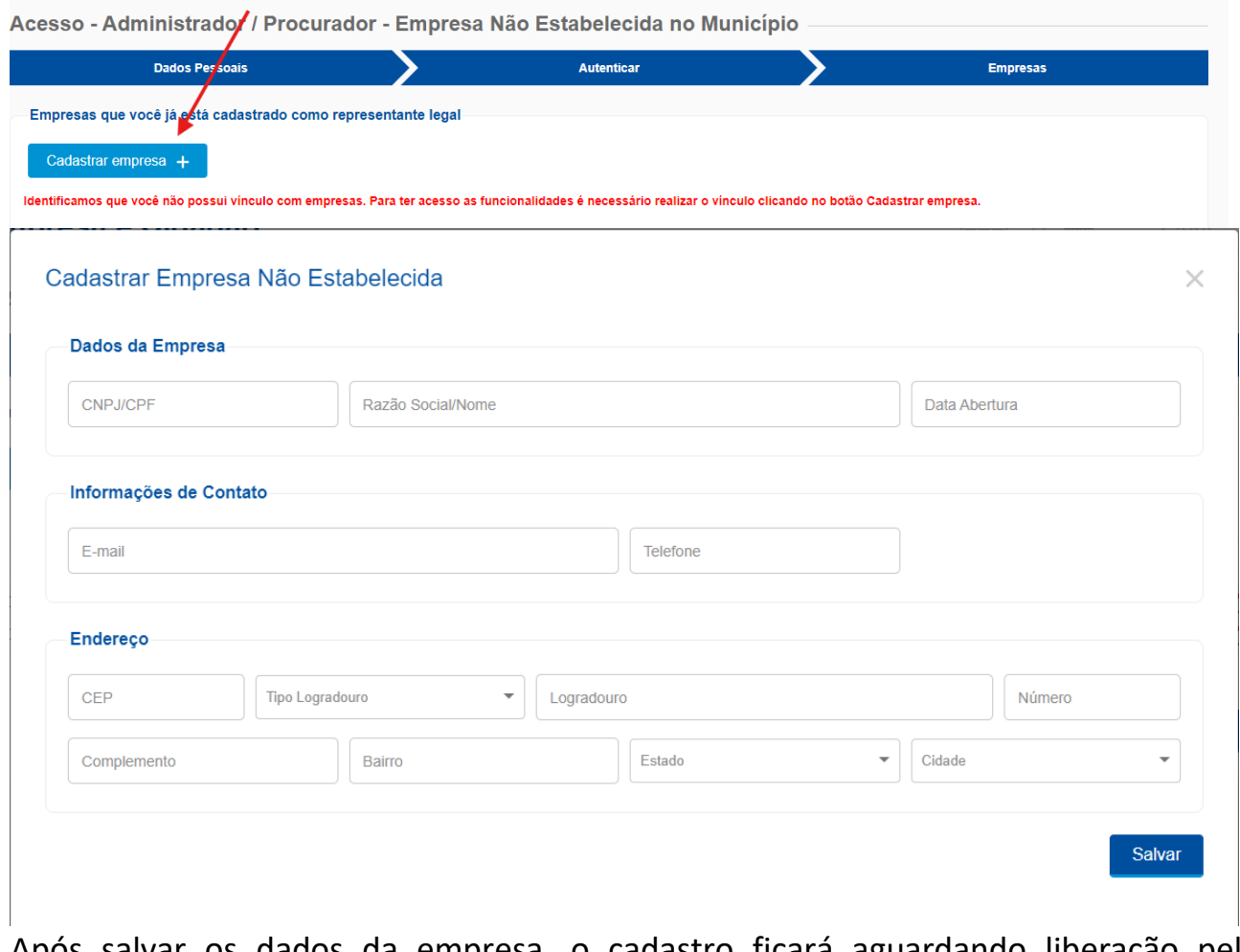

Após salvar os dados da empresa, o cadastro ficará aguardando liberação pela Administração Tributária.